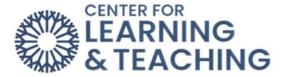

## **Syncing Cengage to Moodle**

1. Click "Add an activity or resource:"

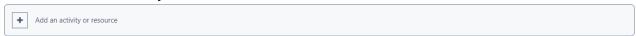

2. In this list, find and select "Cengage:"

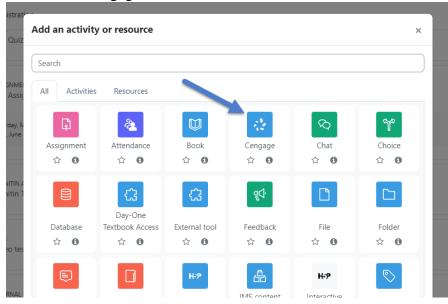

- 3. Name the activity and click on "Select Content":
- □ Adding a new External tool to Site Change Test Topice

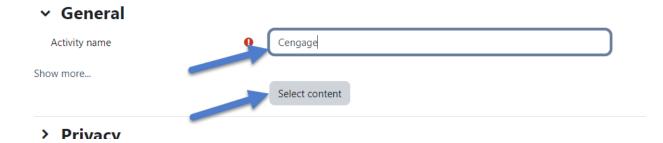

4. Log in or create an account with Cengage:

Page 1

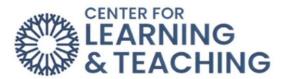

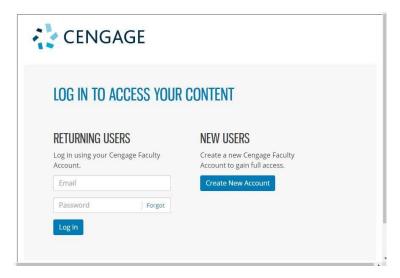

- 5. Click Add Homework Platform.
- 6. Select the textbook or product you want to use from the available course content.
  - a. To search the available content, type a search term.
  - b. To see only MindTap results, click Filter and set Filter By to MindTap.
  - c. To filter the list by license type, click Filter and set the dropdown to Student Purchase Required or Inclusive Access.
  - d. To select an item, click Link to Course.

The selected title is shown with MindTap course creation and linking options.

7. Select Link to an existing course or section.

Your unlinked courses and course sections with no student enrollments for the selected title are listed.

- 8. Select the course or section you want to link and click Continue.
- 9. If prompted, select whether to synchronize the overall course score or individual activity scores to the LMS gradebook.

This option is not available for all courses.

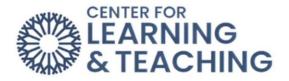

Note Category scores cannot be synced to LMS.

Note In Moodle, each activity link must be added individually. This process can be time-consuming if you have many assignments and courses.

If you do not need to sync individual activity scores to Moodle, consider using the MindTap gradebook to calculate an overall course score for all MindTap activities and syncing that course score to Moodle instead.

- a. Click Continue to confirm your choice.
- b. Blackboard Original: Review the settings, select where to put your course link, and click Submit.

A link to the integrated MindTap course is added to your LMS course.

11. Click the link to your MindTap course.

First time only: Confirm that LMS can access your account.

If prompted, read and accept the service agreement.

A link to your MindTap course is added to your module.